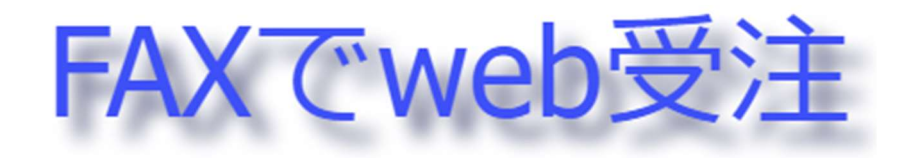

操作マニュアル ver. 1.0

株式会社システム YAMATO

# 目次

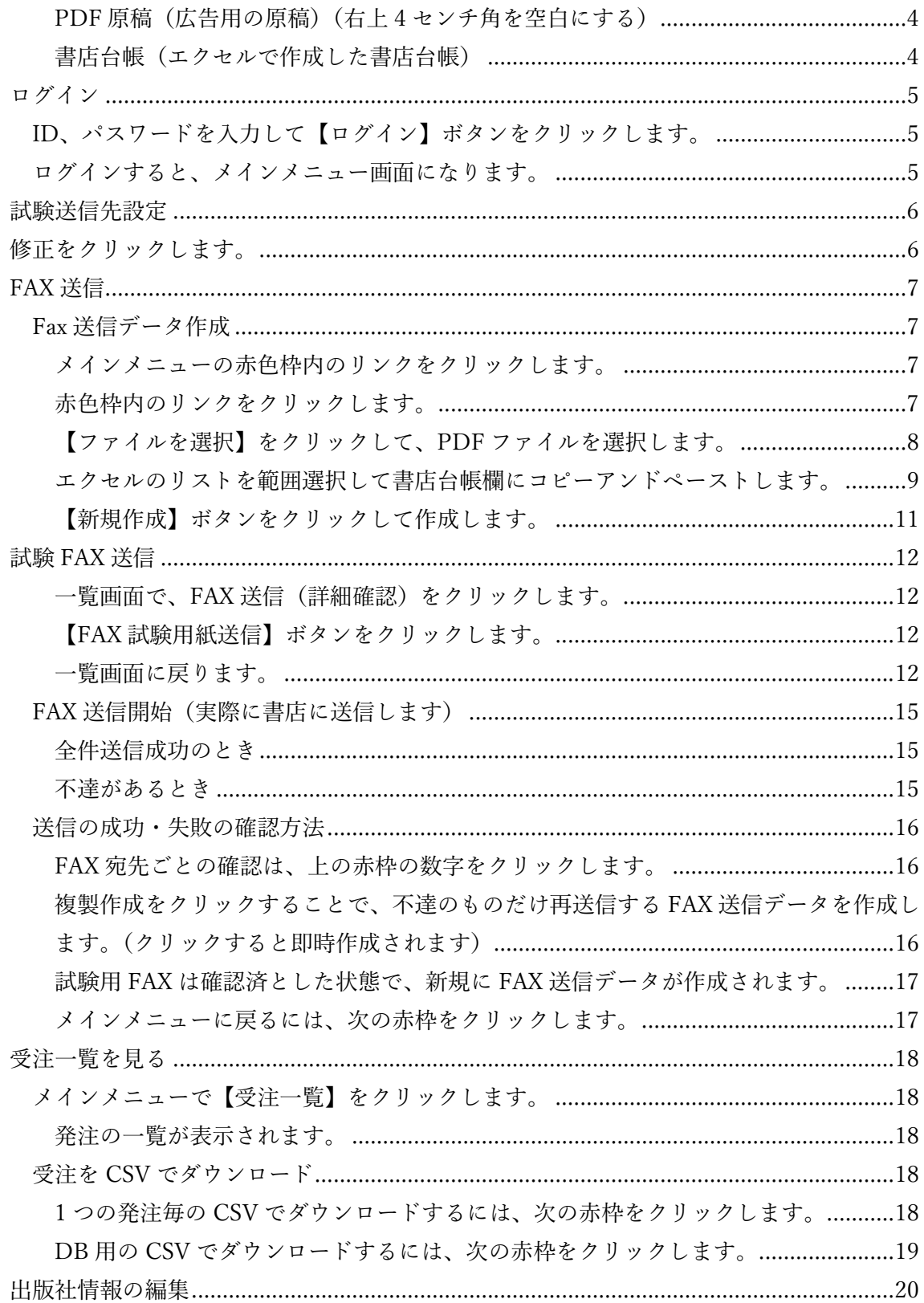

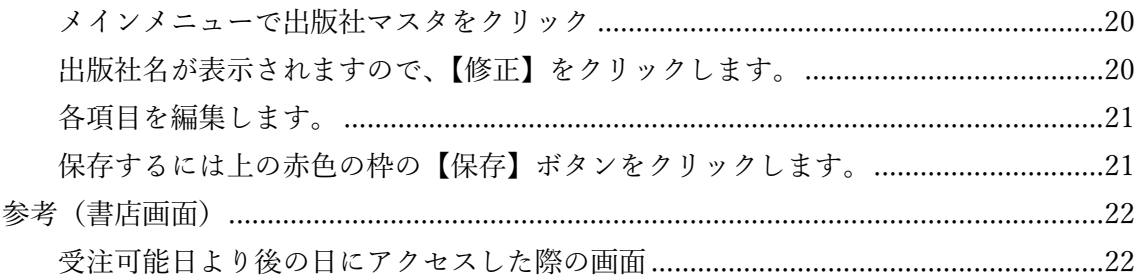

準備するもの

 $\overline{\phantom{a}}$ 

PDF 原稿(広告用の原稿)(右上 4 センチ角を空白にする)

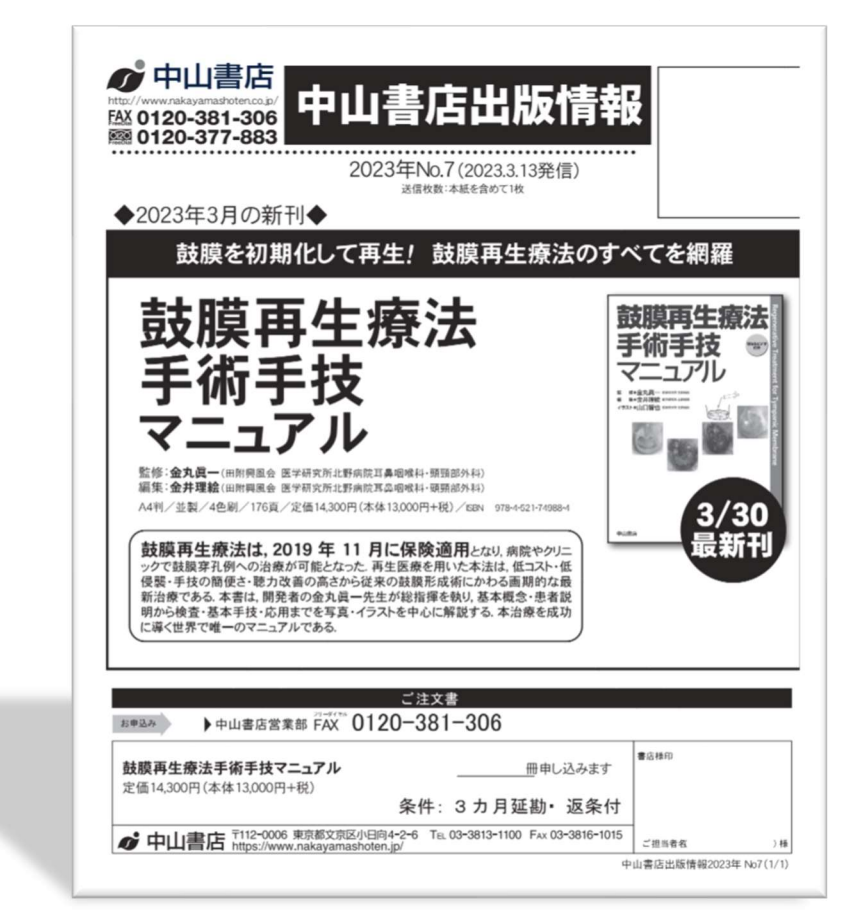

書店台帳(エクセルで作成した書店台帳)

|                | A        | B                     | С     | D              | Ε    | F       | G                       | H          |
|----------------|----------|-----------------------|-------|----------------|------|---------|-------------------------|------------|
|                | 宛先ID     | ■宛先名称                 | ■ 担当者 | <b>同 FAX番号</b> | ■ 取次 | ■ 取次コード | ■ 書店コード<br>$\mathbf{v}$ | 番線<br>l v  |
| $\overline{2}$ | 01005    | 丸善札幌医大売店<br>ご相当者      |       | 0116160057     | トーハン | 101     | 11642                   | 73T43      |
| $\mathcal{E}$  | 01006    | 書籍部北部店ご担当者<br>北海道大学生協 |       | 0117169886     | 日販   | 102     | 210942                  | $C - 6233$ |
|                | 4 01007  | 北海道大学生協クラーク店ご担当者      |       | 0117363124     | 日販   | 102     | 210960                  | C6233      |
| 5              | 01008    | 書籍部外売店ご担当者<br>北海道大学生協 |       | 0117461618     | 日販   | 102     | 211552                  | $C$ 62-93  |
| 6              | 01011    | 丸善雄松堂札幌営業部<br>ご相当者    |       | 0118848250     | トーハン | 101     | 11735                   | 03S15      |
|                | 01015    | 喜久屋書店小樽店ご担当者          |       | 0134313211     | トーハン | 101     | 13309                   | 94L65      |
| 8              | 01021    | コーチャンフォー釧路店ご担当者       |       | 0154462121     | 日販   | 102     | 212564                  | E60        |
| 9              | 01023    | 帯広店ご担当者<br>宮脇書店       |       | 0155496213     | トーハン | 101     | 12321                   | 12L01      |
|                | 10 01025 | 帯広店 店ご担当者<br>喜久屋書店    |       | 0155286555     | トーハン | 101     | 12335                   | 98L95      |
|                | 11 01027 | コーチャンフォー北見店<br>ご相当者   |       | 0157327122     | 日販   | 102     | 216143                  | E60        |
|                |          |                       |       |                |      |         |                         |            |

ログイン

ID、パスワードを入力して【ログイン】ボタンをクリックします。

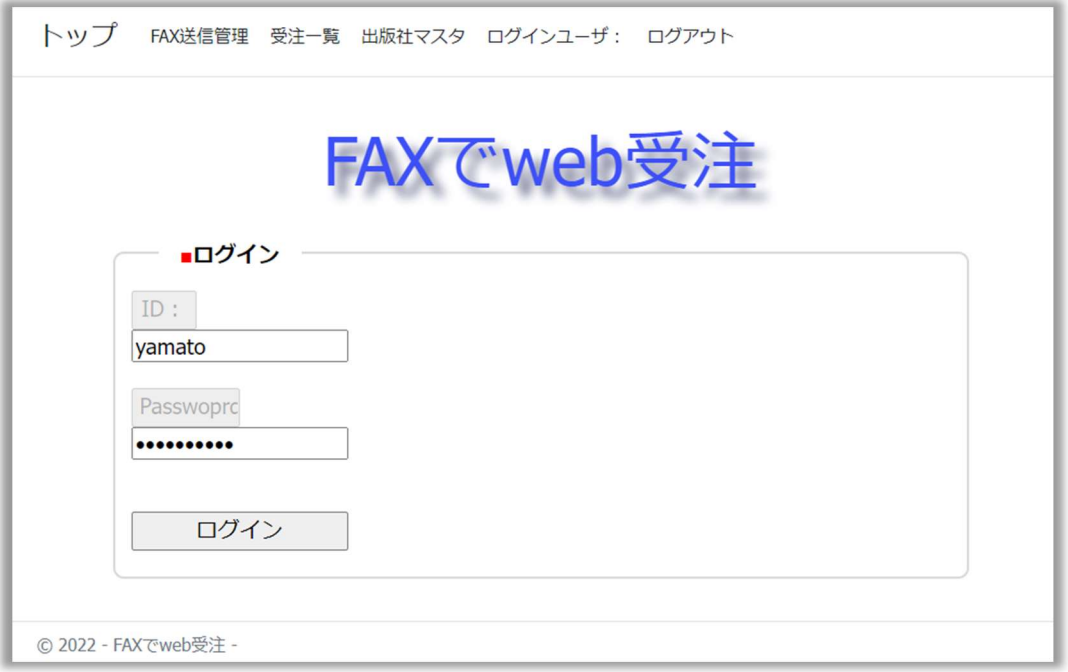

ログインすると、メインメニュー画面になります。

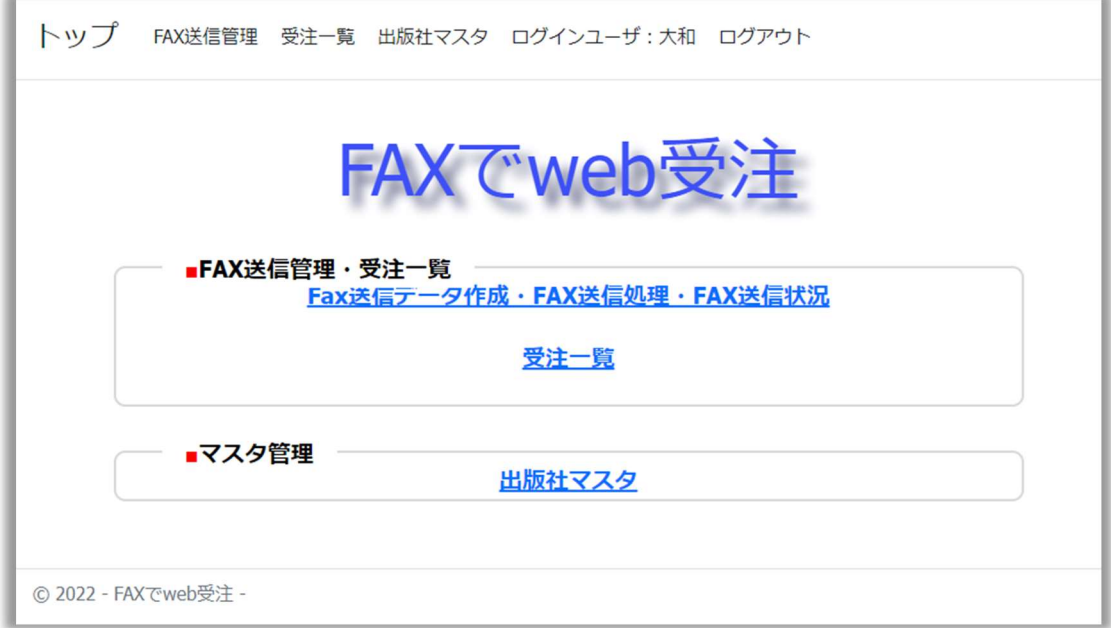

試験送信先設定

メインメニュー画面で出版社マスタをクリックします。

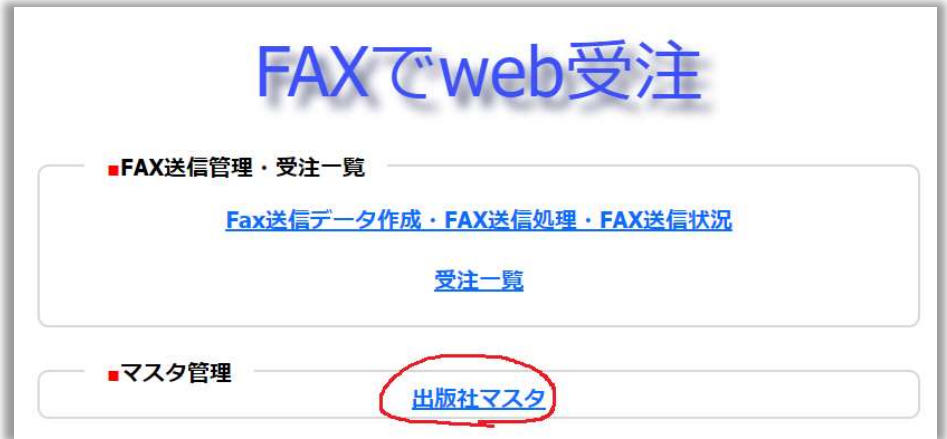

# 修正をクリックします。

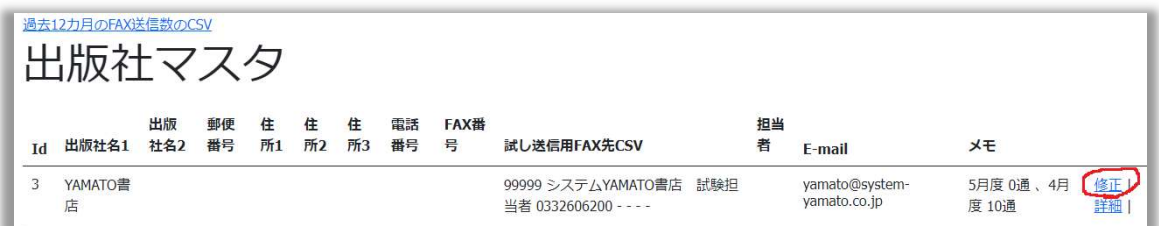

## ※緑色枠の FAX 番号、E-mail は必須です。

記載後、保存をクリックします。

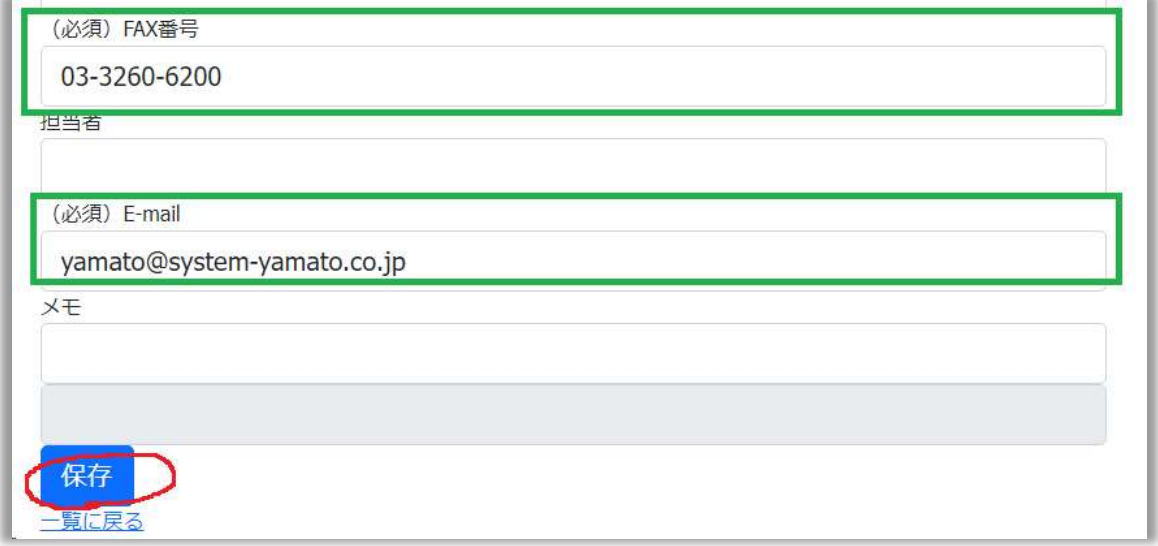

FAX 送信

Fax 送信データ作成

最初に Fax の文面や送信先、書籍情報を作成します。

メインメニューの赤色枠内のリンクをクリックします。

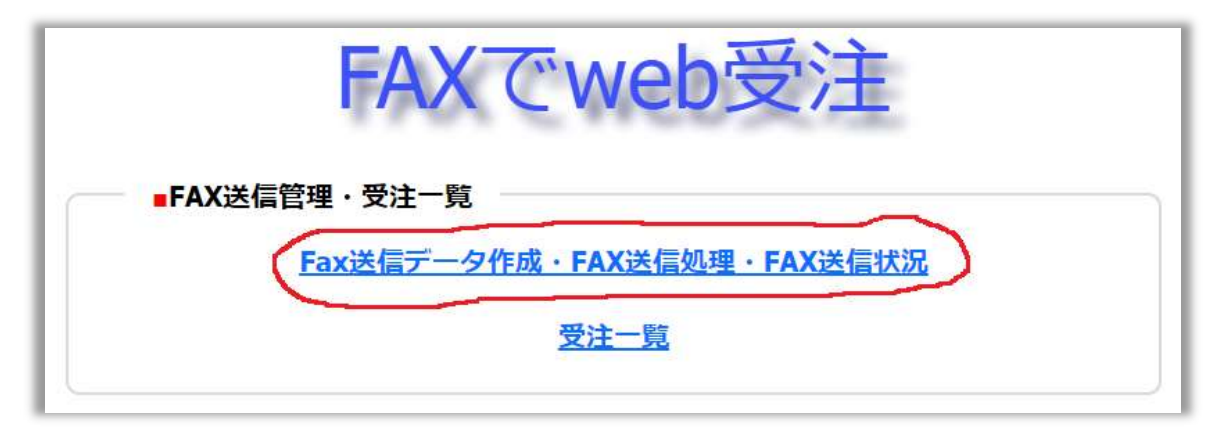

一覧画面が表示されます。

赤色枠内のリンクをクリックします。

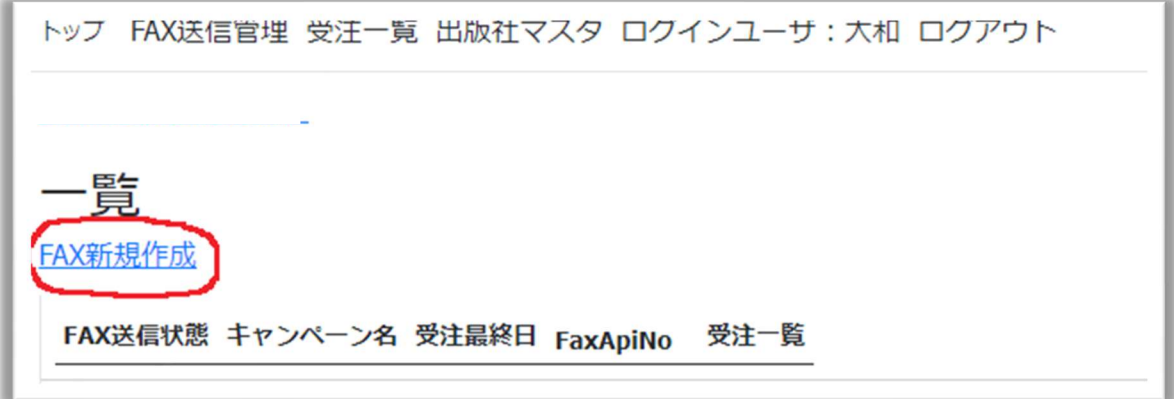

作成画面になります。

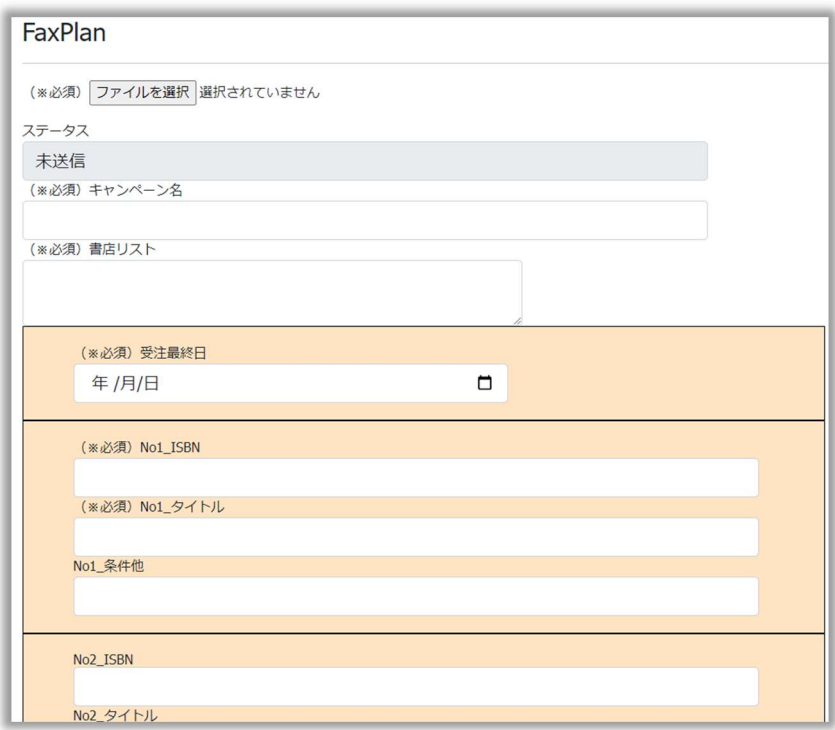

【ファイルを選択】をクリックして、PDF ファイルを選択します。

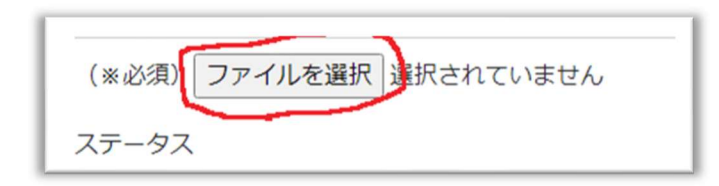

PDF を選択したら、Open をクリックします。

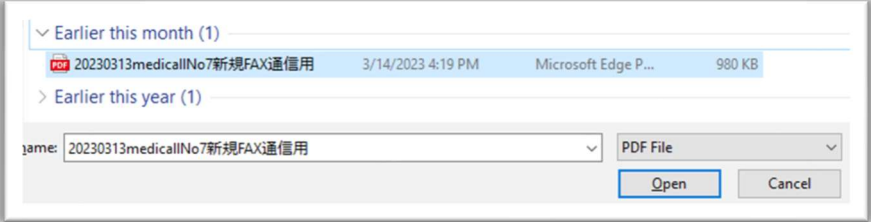

ファイル名の一部が表示されます。

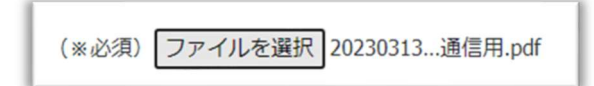

## キャンペーン名を入力します。

例:2023 年〇月 No〇

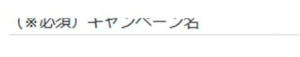

エクセルのリストを範囲選択して書店台帳欄にコピーアンドペーストします。

## ※タイトルなどの説明行は除きます。

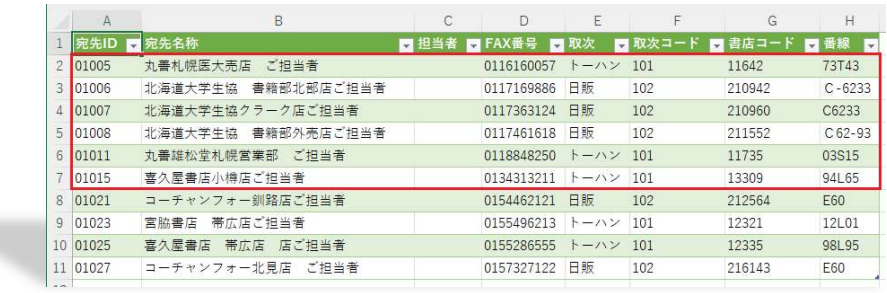

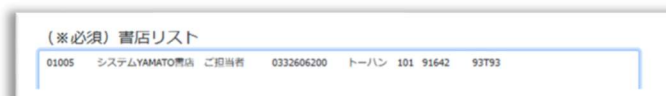

#### ※項目の内訳:次の 8 項目です。

 $\mathcal{L}_{\text{max}}$ 

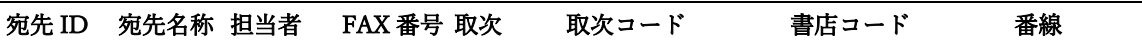

赤色の枠をクリックして、カレンダーで受注締切日を指定してください。

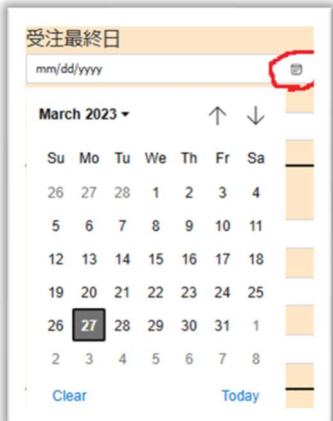

## 発注書籍情報を入力します。

Item1 から Item9 までの 9 種類を登録できます。

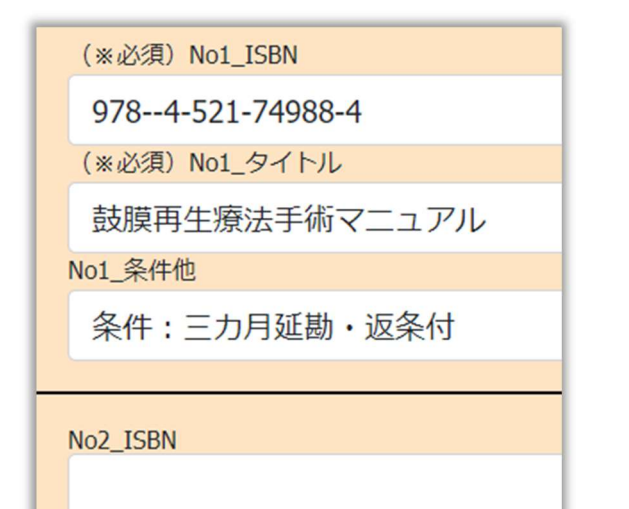

・・・ 中略 ・・・

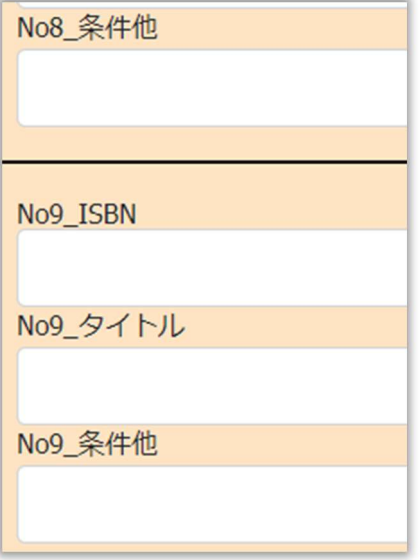

【新規作成】ボタンをクリックして作成します。

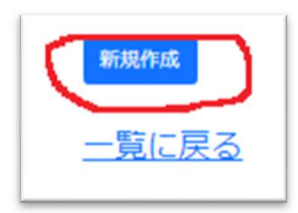

一覧画面に戻り、一覧に表示されます。

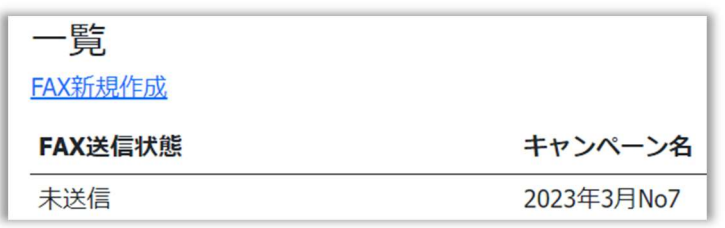

## 試験 FAX 送信

一覧画面で、FAX 送信(詳細確認)をクリックします。

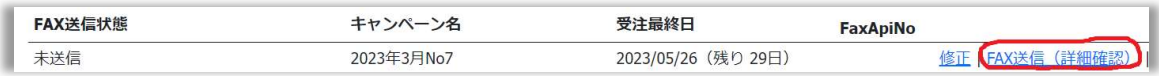

【FAX 試験用紙送信】ボタンをクリックします。

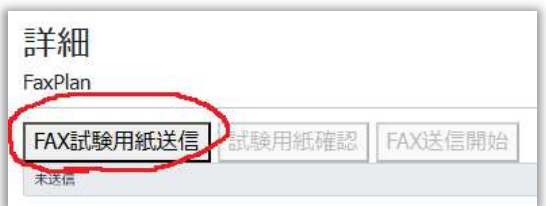

ポップアップが出るので、【OK】をクリックします。

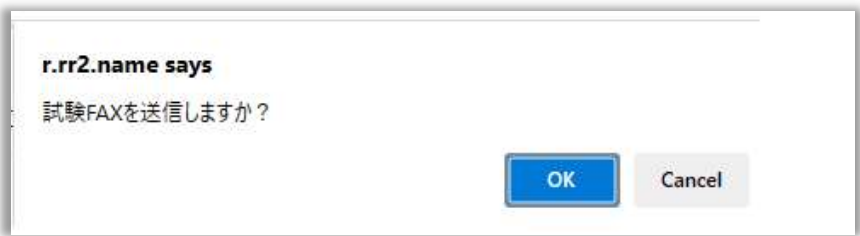

一覧画面に戻ります。

ステータスに『試験 FAX 送信準備開始』になります。

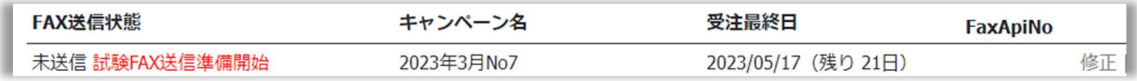

しばらくすると、試験 FAX 送信中になります。

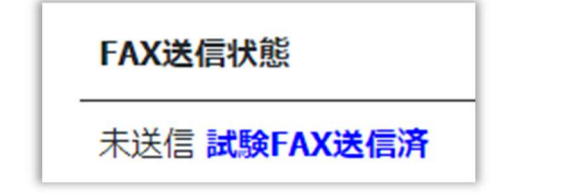

#### FAX 送信(詳細確認)をクリックします。

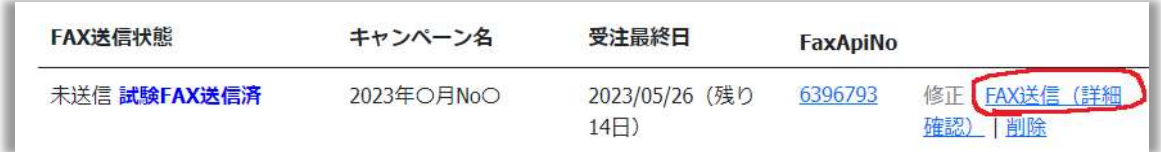

#### 試験用紙確認をクリックします。

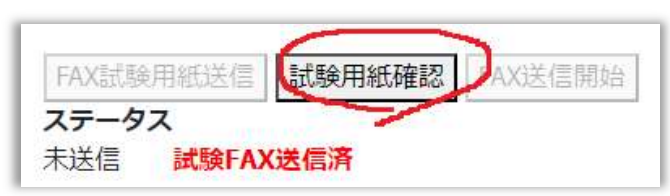

試験 FAX の内容を確認の上、OK をクリックします。

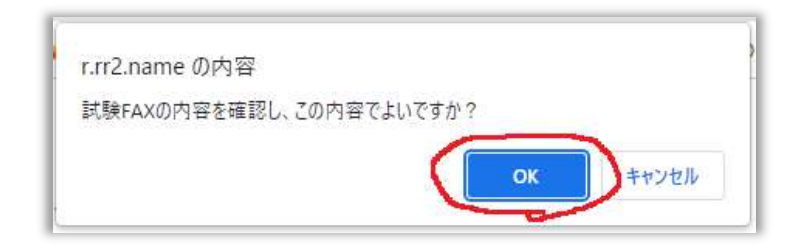

FAX 送信状態が 試験 FAX チェック済 になります。

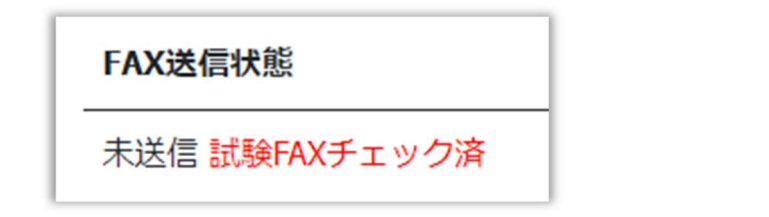

## FAX 送信(詳細確認)をクリックします。

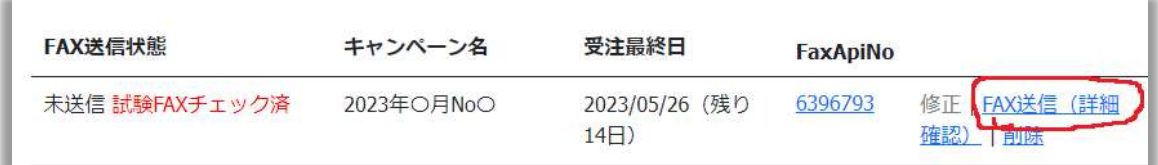

## FAX 送信開始をクリックします。

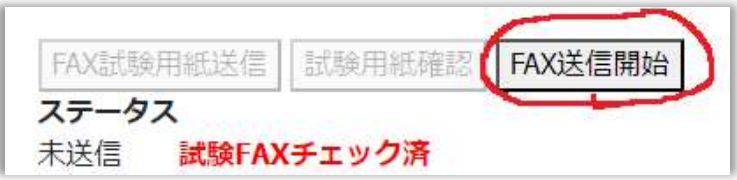

FAX 送信開始(実際に書店に送信します) FAX 送信を開始するには、OK をクリックします。

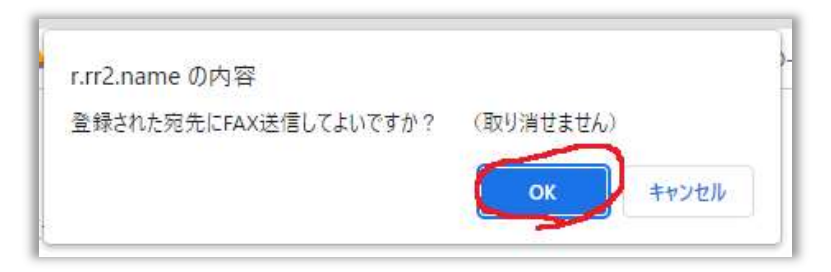

この後の FAX 送信状態の表示は、次のようになります。

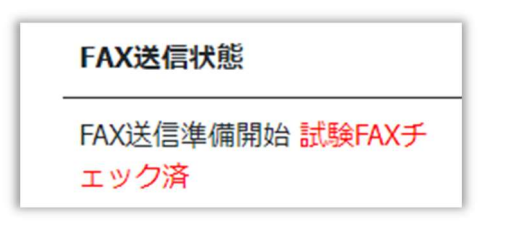

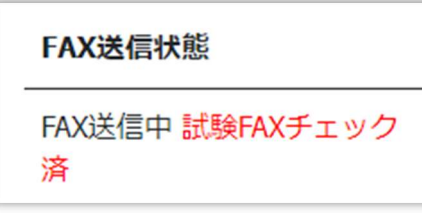

全件送信成功のとき

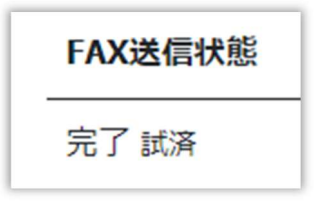

不達があるとき

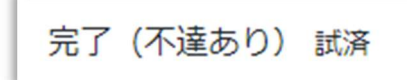

送信の成功・失敗の確認方法

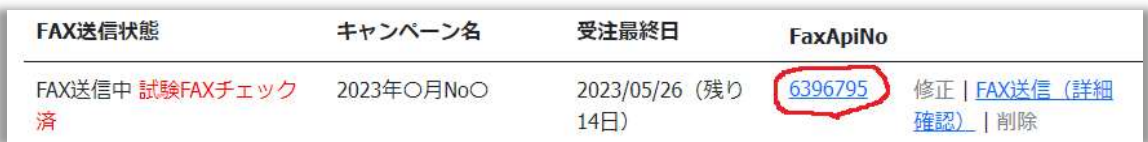

FAX 宛先ごとの確認は、上の赤枠の数字をクリックします。

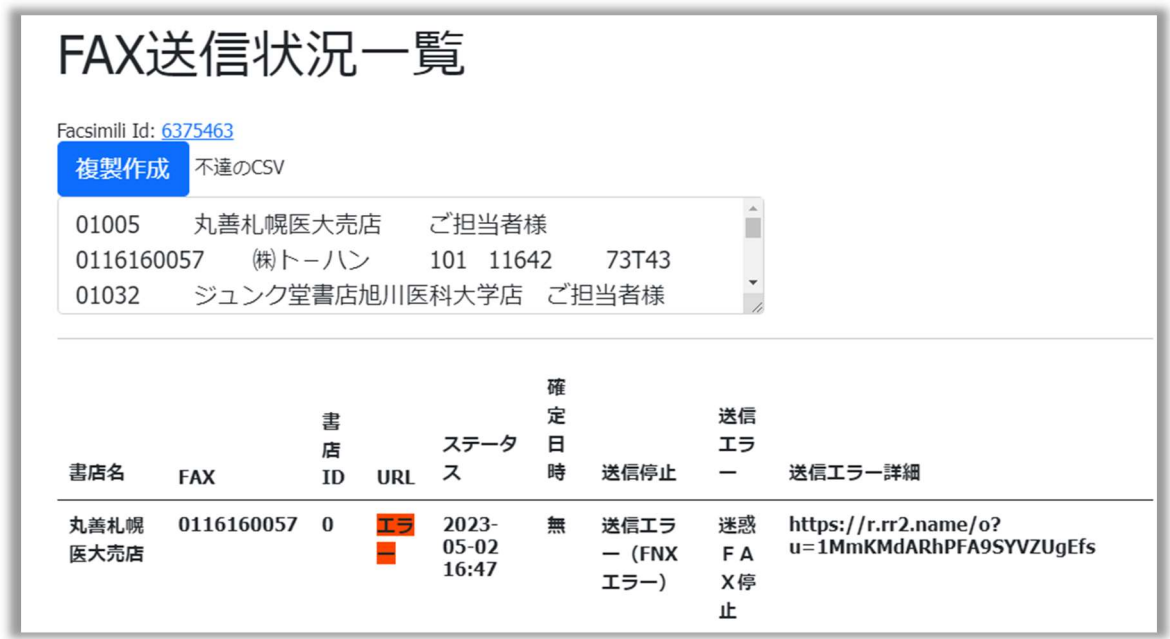

※不達の CSV 欄には不達だった一覧があり、FAX 宛先としてコピペして使用できます。

複製作成をクリックすることで、不達のものだけ再送信する FAX 送信データを作 成します。(クリックすると即時作成されます)

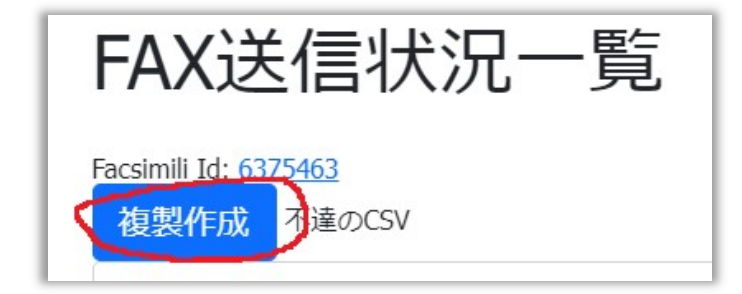

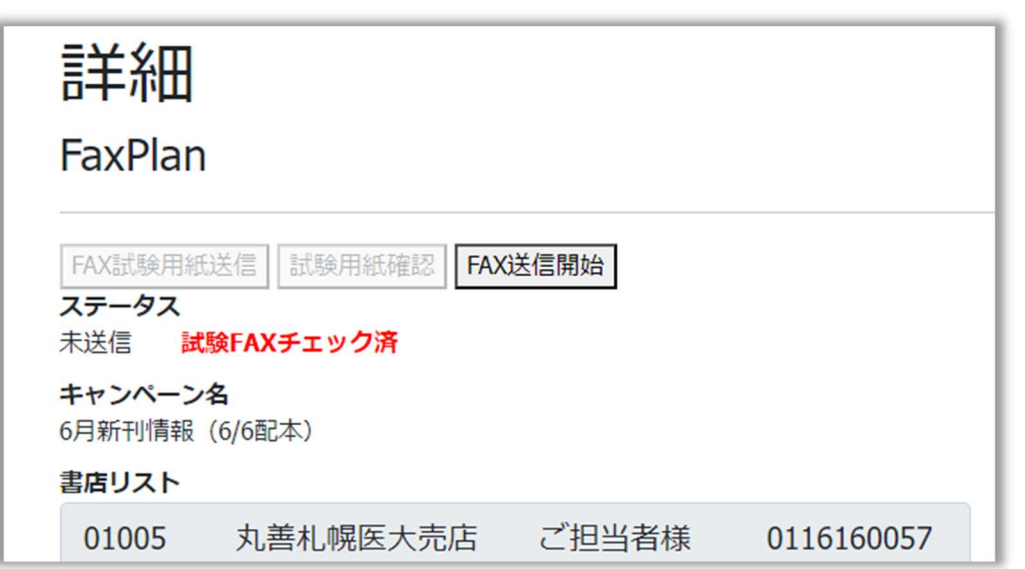

試験用 FAX は確認済とした状態で、新規に FAX 送信データが作成されます。

一覧では次のようになっています。(緑色の枠線が、作成された方です)

| FAX送信状態                | キャンペーン名            | 受注最終日                   | FaxApiNo |
|------------------------|--------------------|-------------------------|----------|
| 未送信 試験FAXチェ<br>ック済     | 6月新刊情報 (6/6配<br>本) | 2023/05/22 (残り 10<br>E) |          |
| (不達あり)<br>完了<br>試<br>済 | 6月新刊情報 (6/6配<br>本) | 2023/05/22 (残り 10<br>日) | 6375463  |

メインメニューに戻るには、次の赤枠をクリックします。

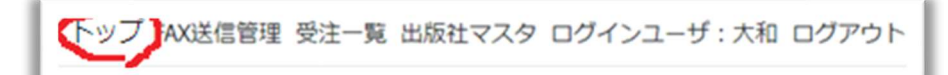

受注一覧を見る

メインメニューで【受注一覧】をクリックします。

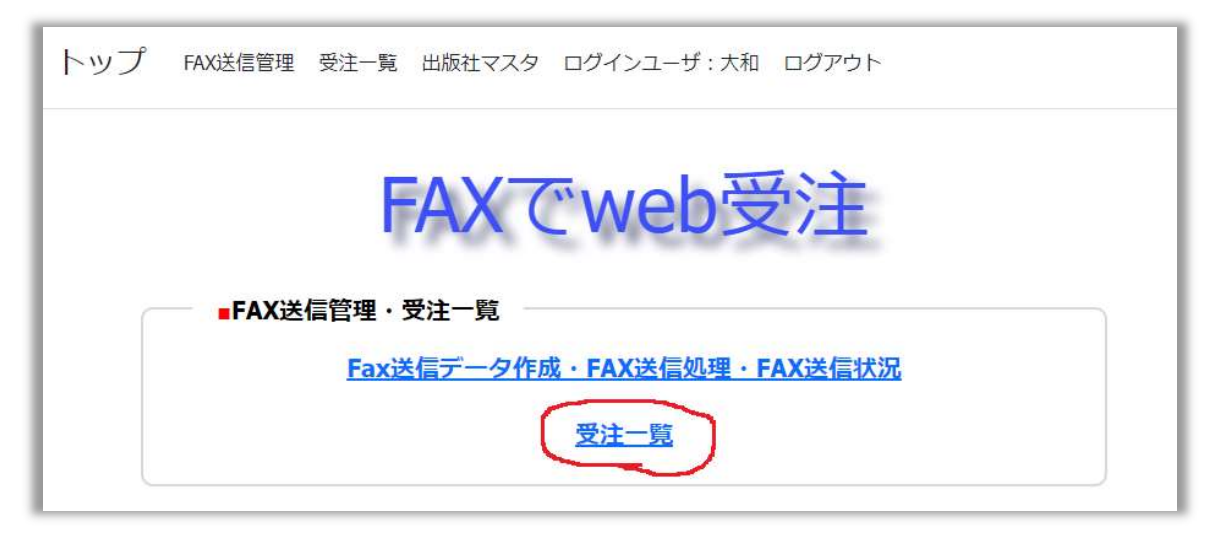

発注の一覧が表示されます。

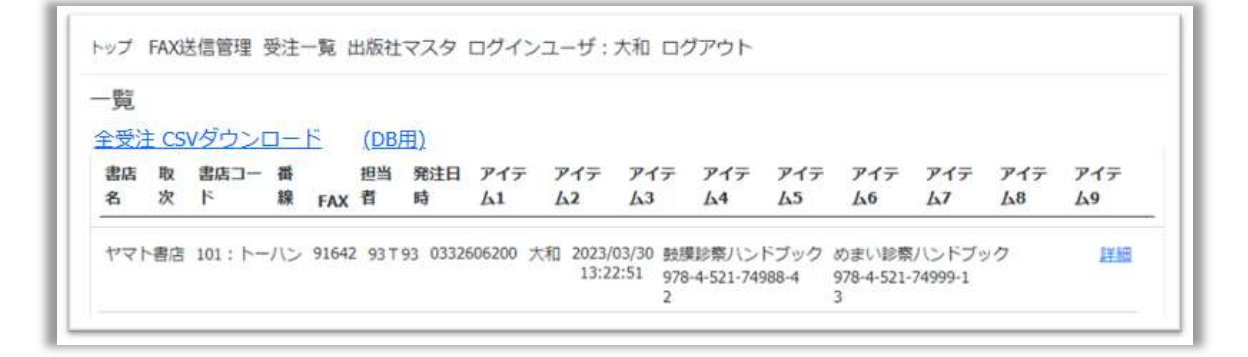

受注を CSV でダウンロード

1 つの発注毎の CSV でダウンロードするには、次の赤枠をクリックします。

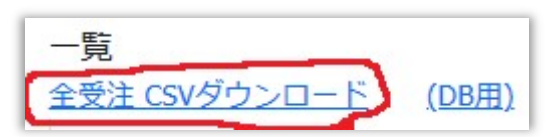

CSV ファイルの保存先を選択するウィンドウが表示され、保存できます。

※CSV ファイルの文字コードは UTF-8 です。

※エクセルで開いた際、表示がおかしいセルは、セルの書式を【数値】にしてください。 DB 用の CSV でダウンロードするには、次の赤枠をクリックします。

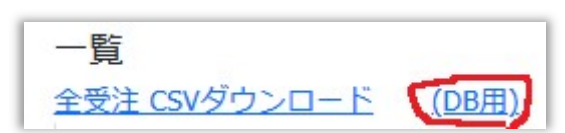

CSV ファイルの保存先を選択するウィンドウが表示され、保存できます。 ※CSV ファイルの文字コードは Shift-JIS です。

出版社情報の編集

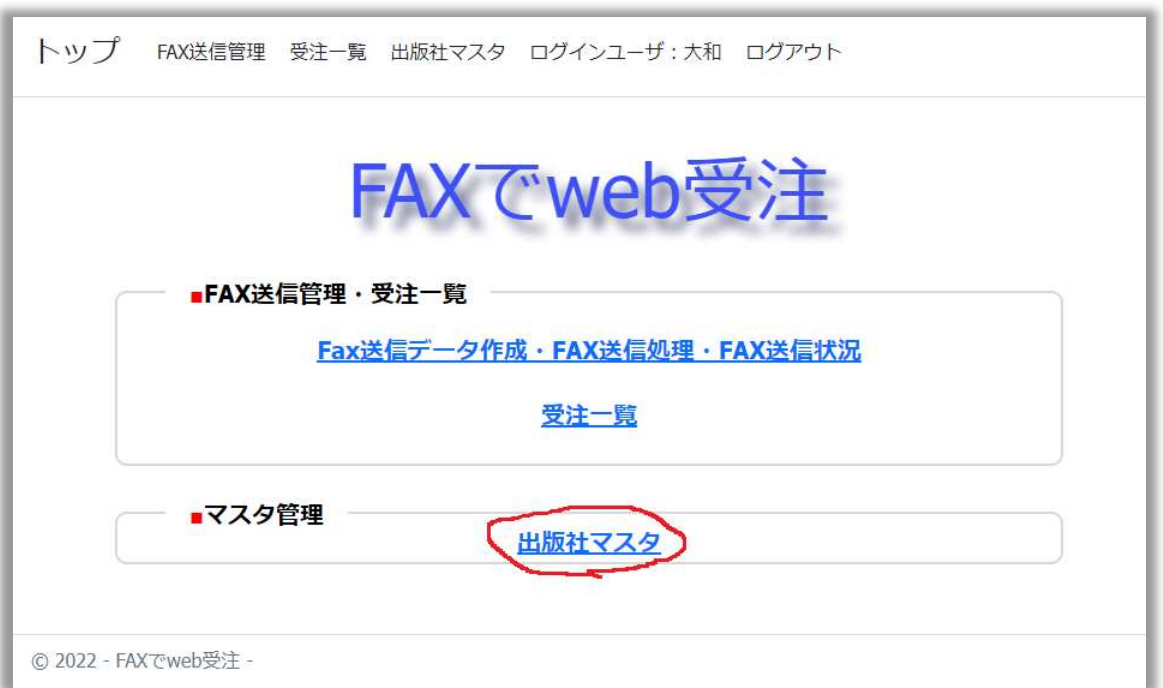

## メインメニューで出版社マスタをクリック

## 出版社名が表示されますので、【修正】をクリックします。

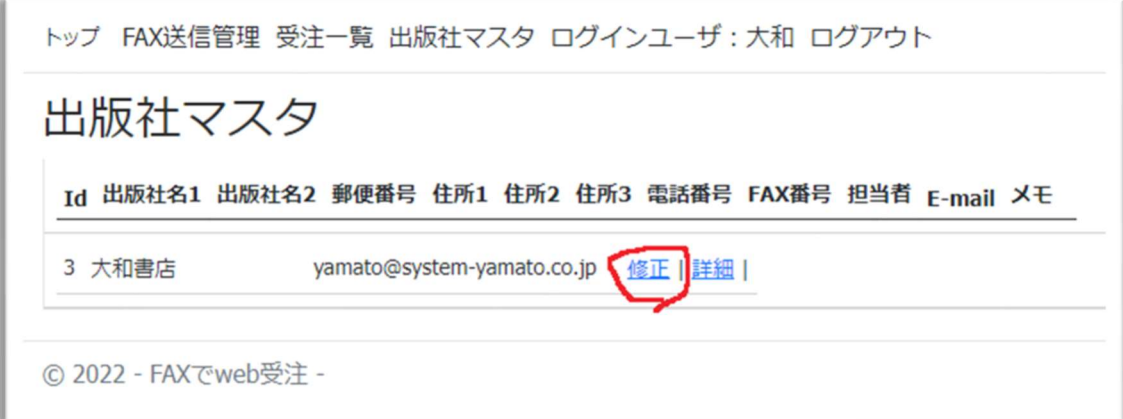

各項目を編集します。

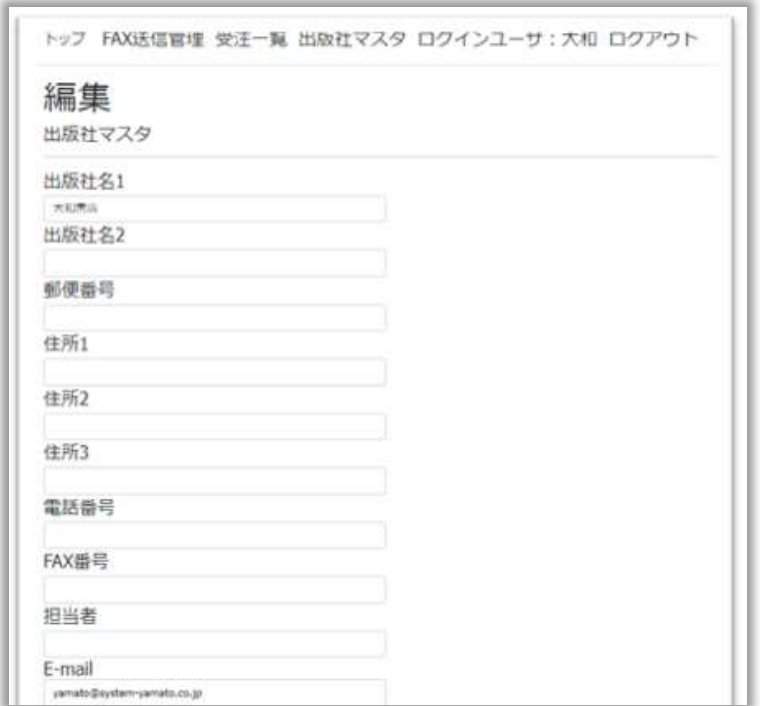

# ※緑色枠の FAX 番号、E-mail は必須です。

保存するには上の赤色の枠の【保存】ボタンをクリックします。

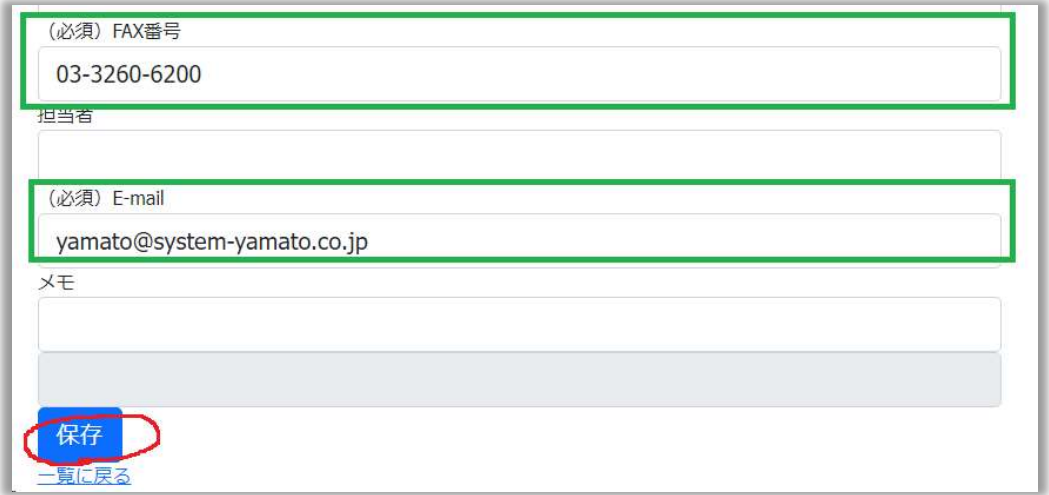

参考(書店画面)

受注可能日より後の日にアクセスした際の画面

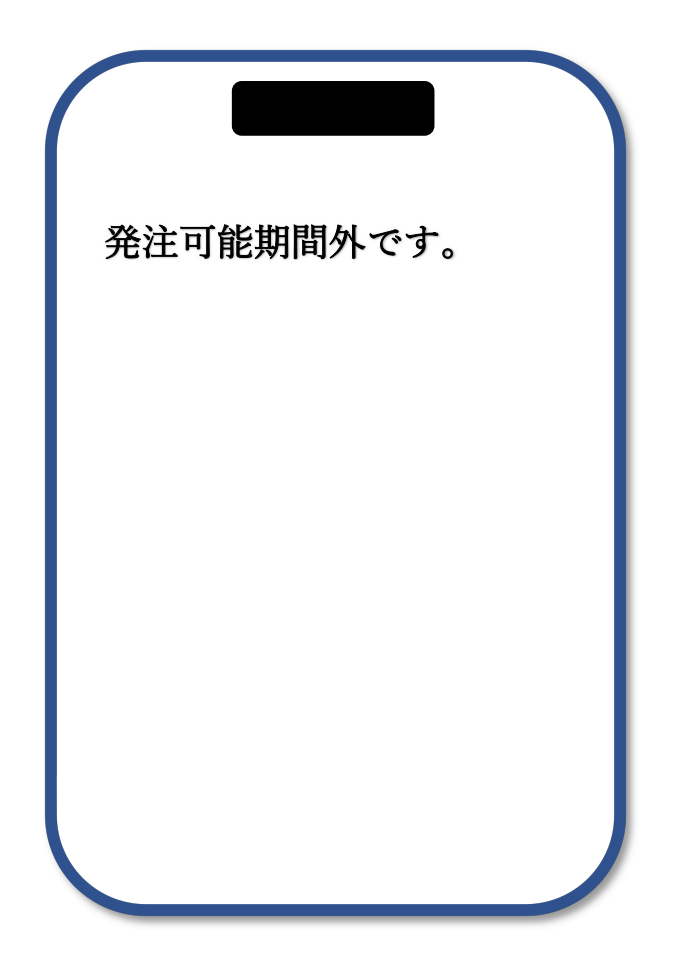